## **Co-Parenting Online Class Registration/Login Instructions**

1. In the "Search For (Key Word)" section, type "**parent**" and hit enter or submit.

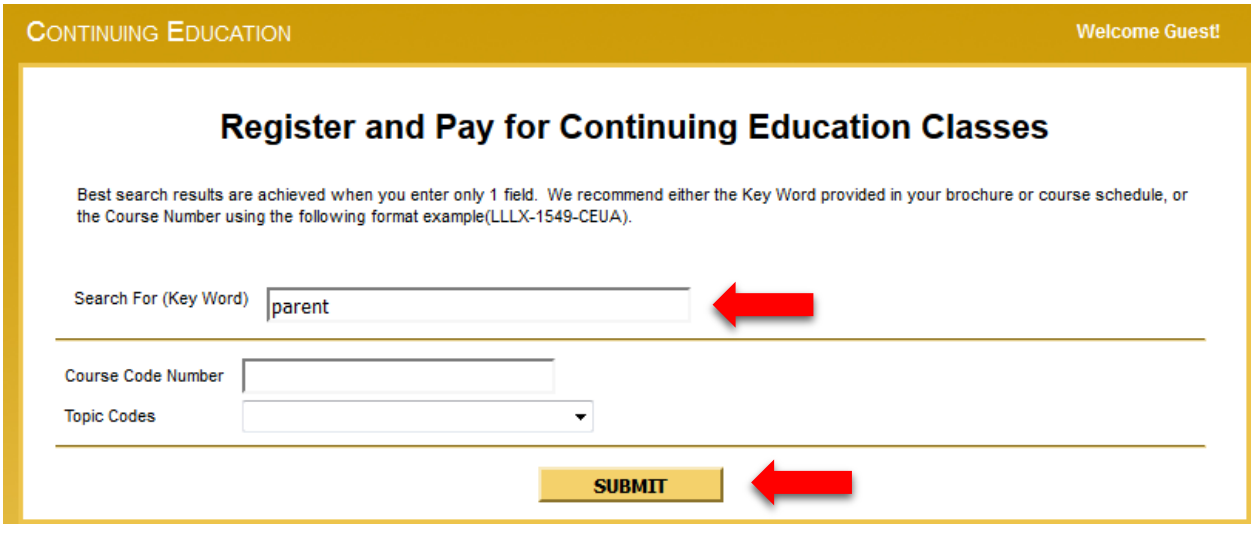

2. Select the class LLLX-2400-WBXX by clicking on the box in the left column and submit. The last two letters will vary, but the meeting information section will say "Web" for "Room."

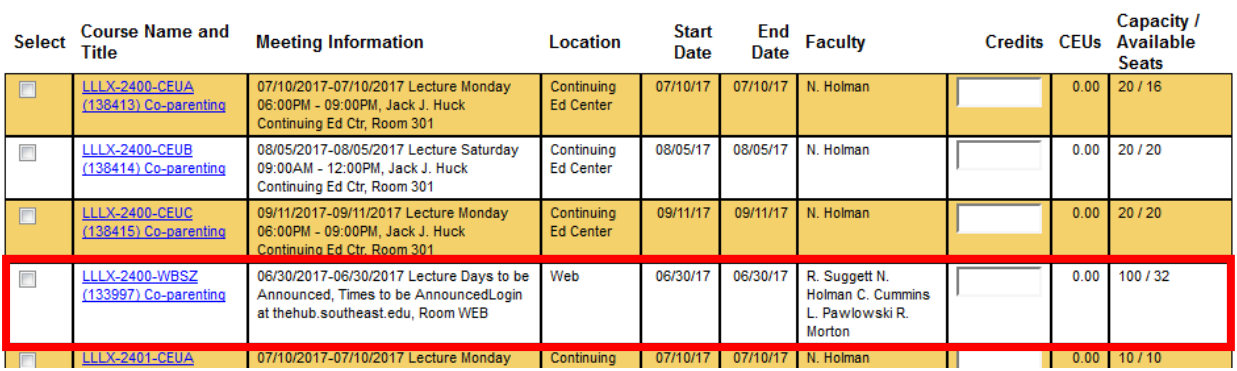

- 3. At the next screen enter your personal data and click submit. The red  $*$  are required fields. A current, accurate email address is especially important!
- 4. Check your personal email for a confirmation that you are registered titled "Class Acknowledgement." If you don't receive it, check your spam folder.
- 5. Read the information in the email closely. It provides:
	- a. **Password Information:** If you don't receive a second email with a temporary password, simply click the link to have it reset.
	- b. **Online Course Access:** Once you obtain your username from the email and finalize your password, you will access your course by going to the Hub [\(https://thehub.southeast.edu\)](https://thehub.southeast.edu/) and then clicking on the "My Courses" tab and then on "My Courses – Canvas" and then the course name and number.

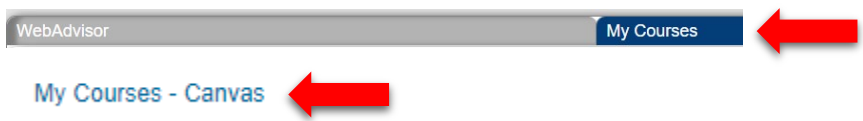

Once you're in to the course, follow the instructions on the screen!

If you have problems getting logged in, contact the SCC Helpdesk website at [http://helpdesk.southeast.edu](http://helpdesk.southeast.edu/) or through email at [helpdesk@southeast.edu](mailto:helpdesk@southeast.edu) or by phone at 402-437-2447.